#### **Změna DPH u piva, nealko nápojů a stravovacích služeb od 1. 5. 2020**

#### **POZOR !**

Při prodeji jídla a piva z okénka " S sebou" zůstávají v platnosti současné sazby DPH!! **Změny platí pro prodej jídla a piva v restauracích a proto doporučujeme provádět tyto úpravy na pokladnách až ke dni otevření restaurací!!** 

Nejjednodušší způsob řešení této změny v pokladním systému je tento.

V programu Vectron Commander a Skladu Savarin provedete tyto změny:

- 1. Skupinu položek Pivo, můžete přejmenovat na Točené pivo. Zároveň změníte DPH u skupiny z 21% na 10%!
- 2. U všech skupin jídel nastavíte DPH 10 %!
- 3. Pokud prodáváte lahvová piva, máte dvě možnosti: a/ všechny položky Lahvová piva nastavte do skupiny Alkohol s 21 % DPH nebo b/ založte si novou skupinu položek Lahvové pivo s DPH 21 % a prodejní položky lahvová piva si do této skupiny můžete přeřadit.

Ve všech případech stačí tyto změny poslat na pokladny a pro běžné objednávání není potřeba na pokladnách již nic měnit. Zde se můžete podívat na video návod na [tuto změnu](https://youtu.be/UB77aK3RX3s?list=PLd8v_YXD7wnU7MWQ8zBOTIBbLFEwd8Xmc)

Písemný návod na změnu je zde:

- 1) Vectron Commander
	- a) V horní nabídce funkcí klikněte na POKLADNÍ PROGRAMY a myší najeďte na volbu UPRAVIT. Zobrazí se malé okno, kde vyberete pokladnu k přepracování. Změnu je nutné provést na všech hlavních pokladnách a následně vyzkoušet přímo na pokladně.

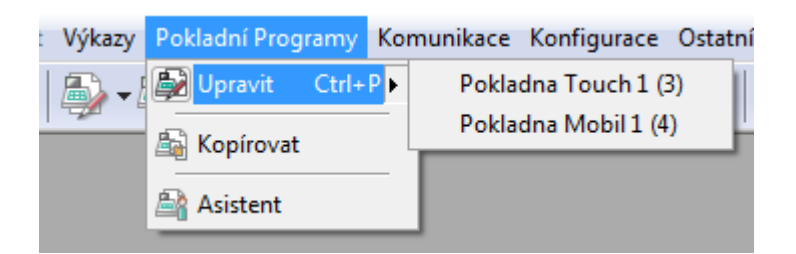

b) Nyní se nám otevřelo okno, ve kterém po levé straně vidíte kategorie, které je možné upravit. Otevřete velké + u PLU a vybereme Skupiny položek (Departments)

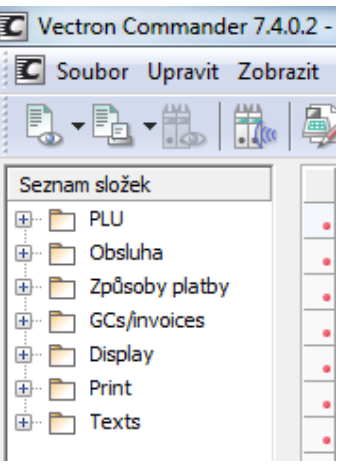

c) U příslušných Skupin položek (viz výše) změníme DPH na požadovanou hodnotu.

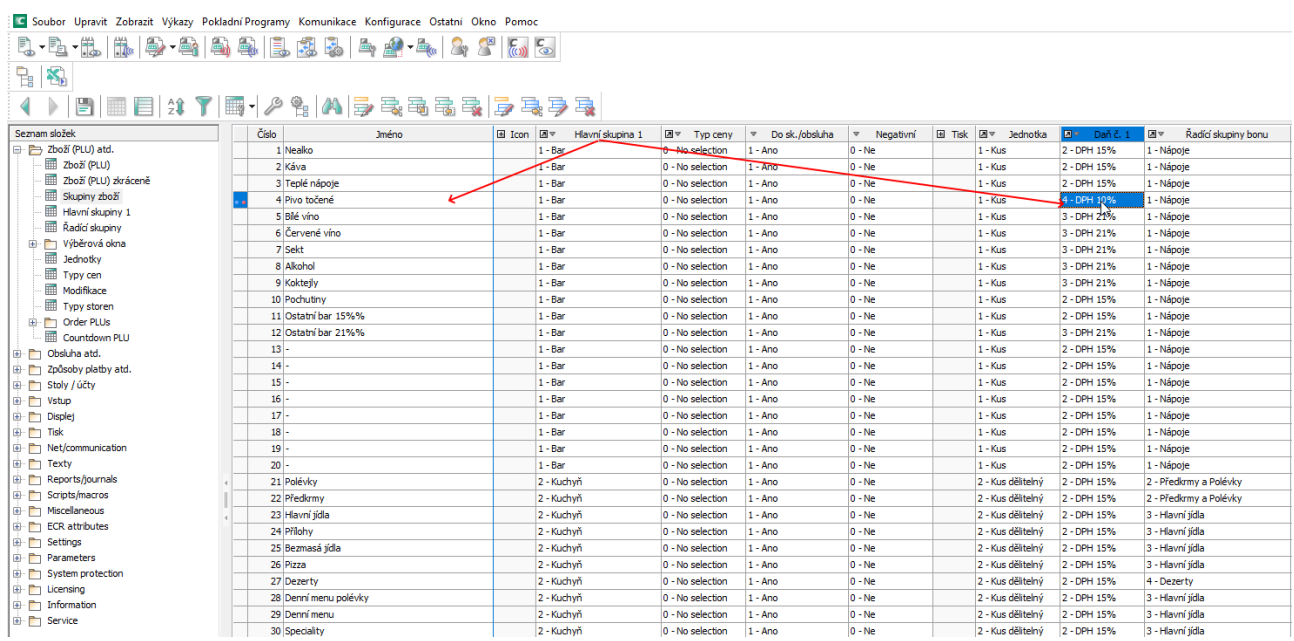

d) Odeslání změn do pokladen. V horní nabídce funkcí klikněte na KOMUNIKACE, POKLADNÍ PROGRAMY, POSLAT. Označíte pokladnu, v dalším okně označíte položky k odeslání, vyberete Skupiny položek a stisknete tlačítko provést.

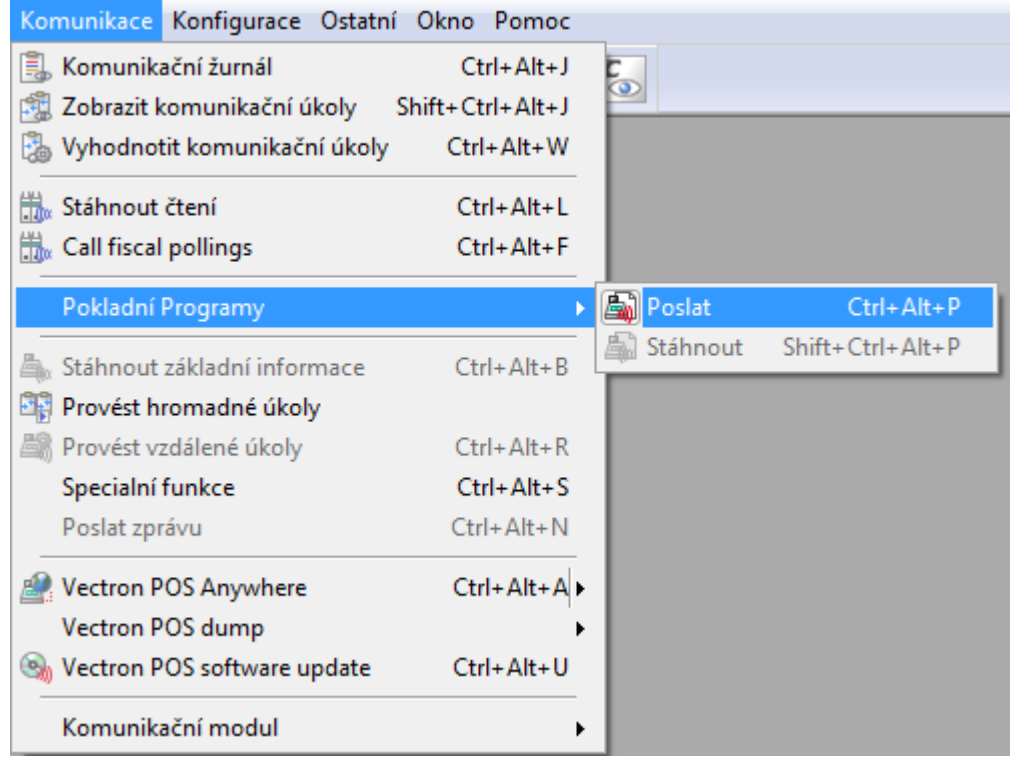

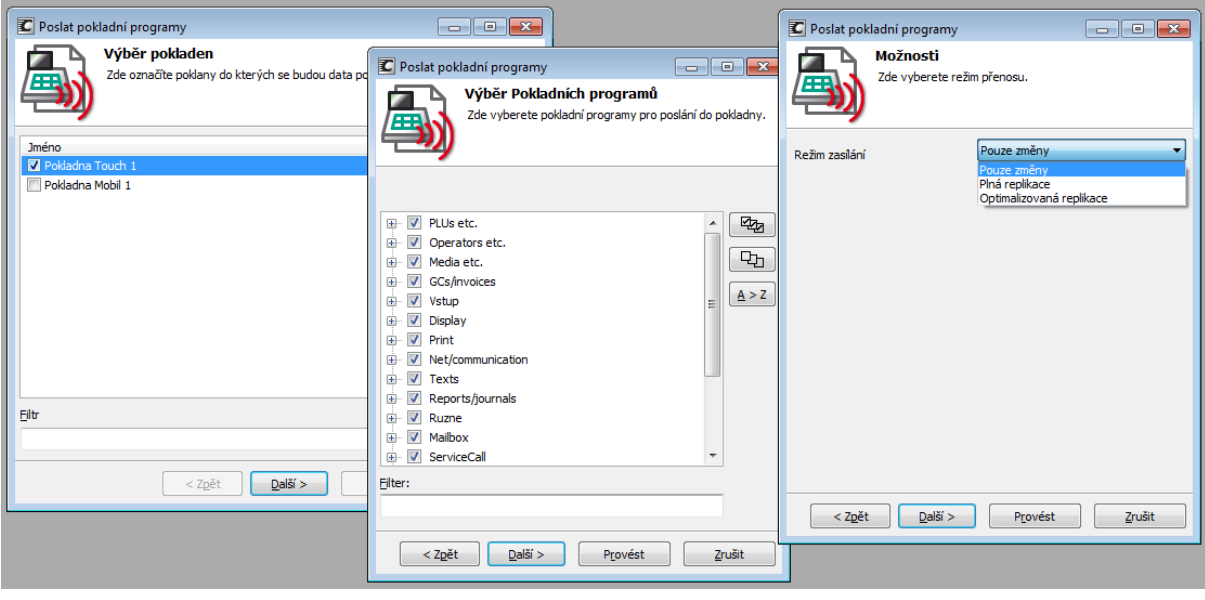

- 2) Změny ve Skladu Savarin pokud ho používáte
	- a) V menu vyberete P**okladny Umístění Pokladen.** Zde se Vám zobrazí seznam všech pokladen. Změnu je **nutné** provést v každé **pokladně zvlášť.**

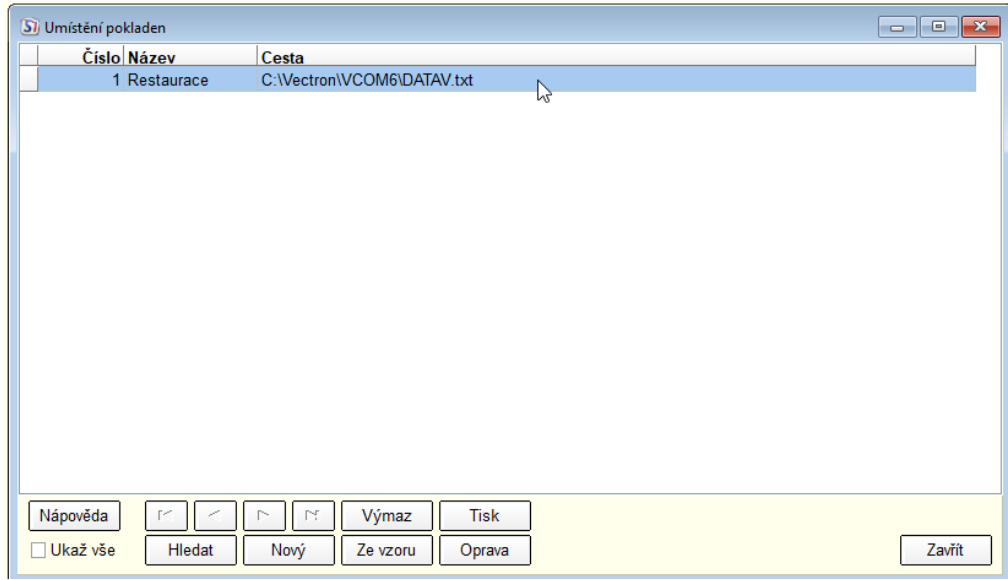

 $\times$ 

b) Vybereme pokladnu a stiskneme tlačítko - Oprava. V následně otevřeném okně zvolíme tlačítko nastavení číselníků.

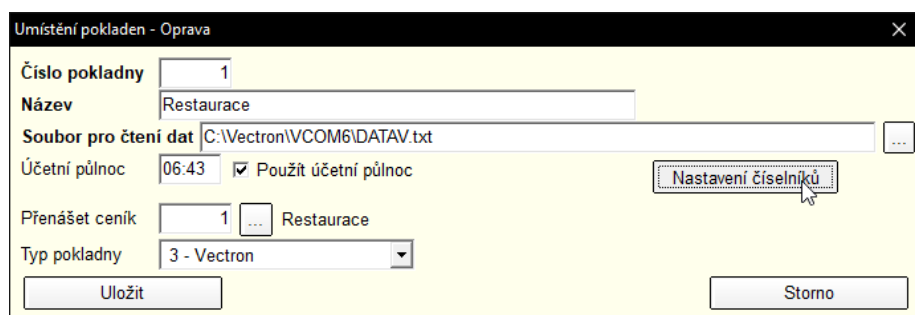

c) V nově otevřeném okně upravíme požadované skupiny a vše zavřeme. Dále není nutné nic posílat.

Konfigurace pokladny VECTRON 1 - Restaurace

#### Import dat

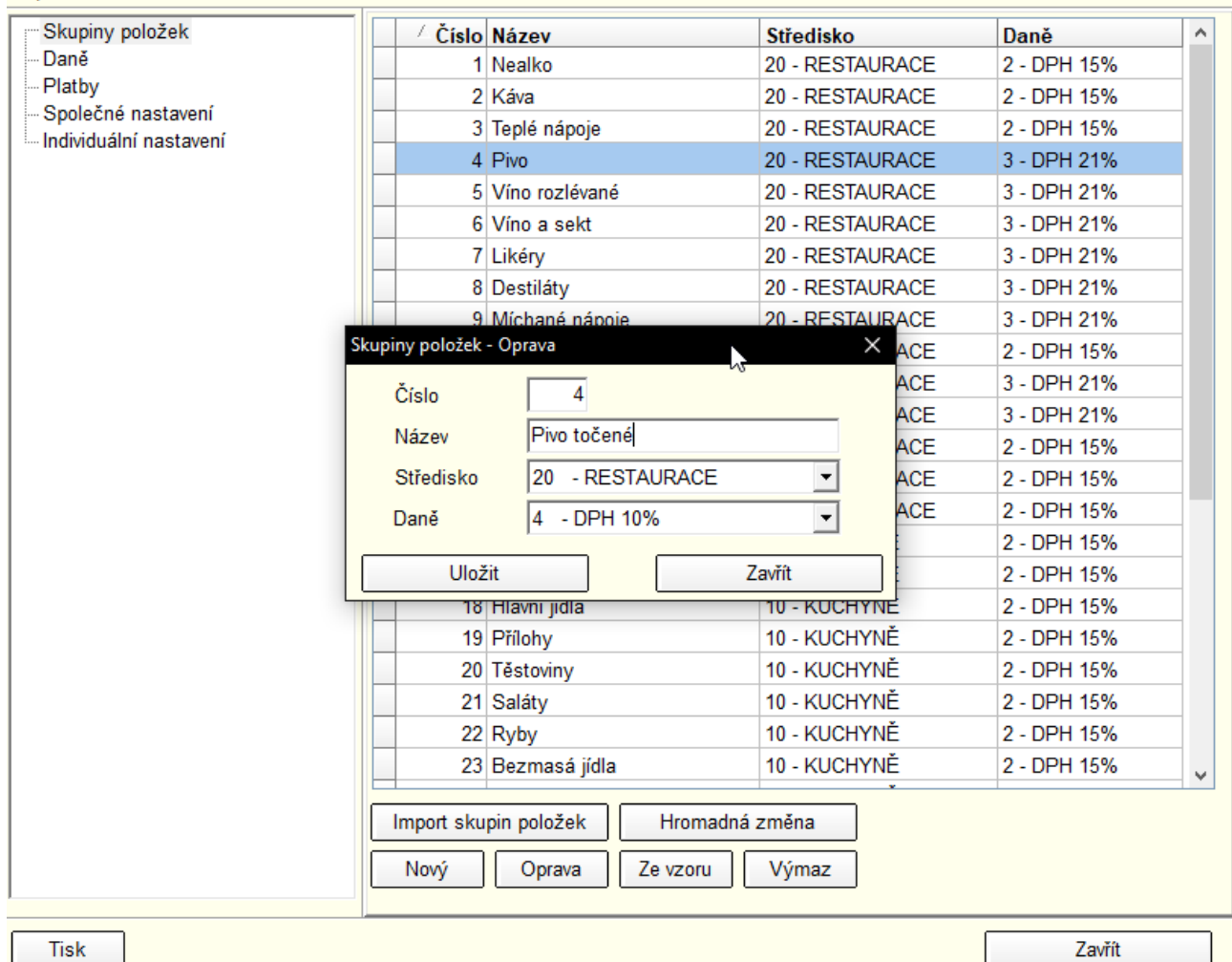

B/ Co se týká prodeje mimo provozovnu a s tím spojenou změnu DPH, tak je třeba na pokladně nastavit příslušná funkční tlačítka.

Vzhledem k vysokému počtu pokladních míst, není možné tuto změnu provézt v jednom okamžiku, proto si tuto změnu objednávejte ještě před datem 1. 5. 2020.